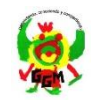

 $\cdot$ 

Instrucciones para el funcionamiento BiblioMAD:

Desde el centro se repartieron los usuarios y claves para hacer uso de la plataforma y para poder leer libros en el portal BiblioMAD: http://bibliomad.educa.madrid.org/opac/#indice

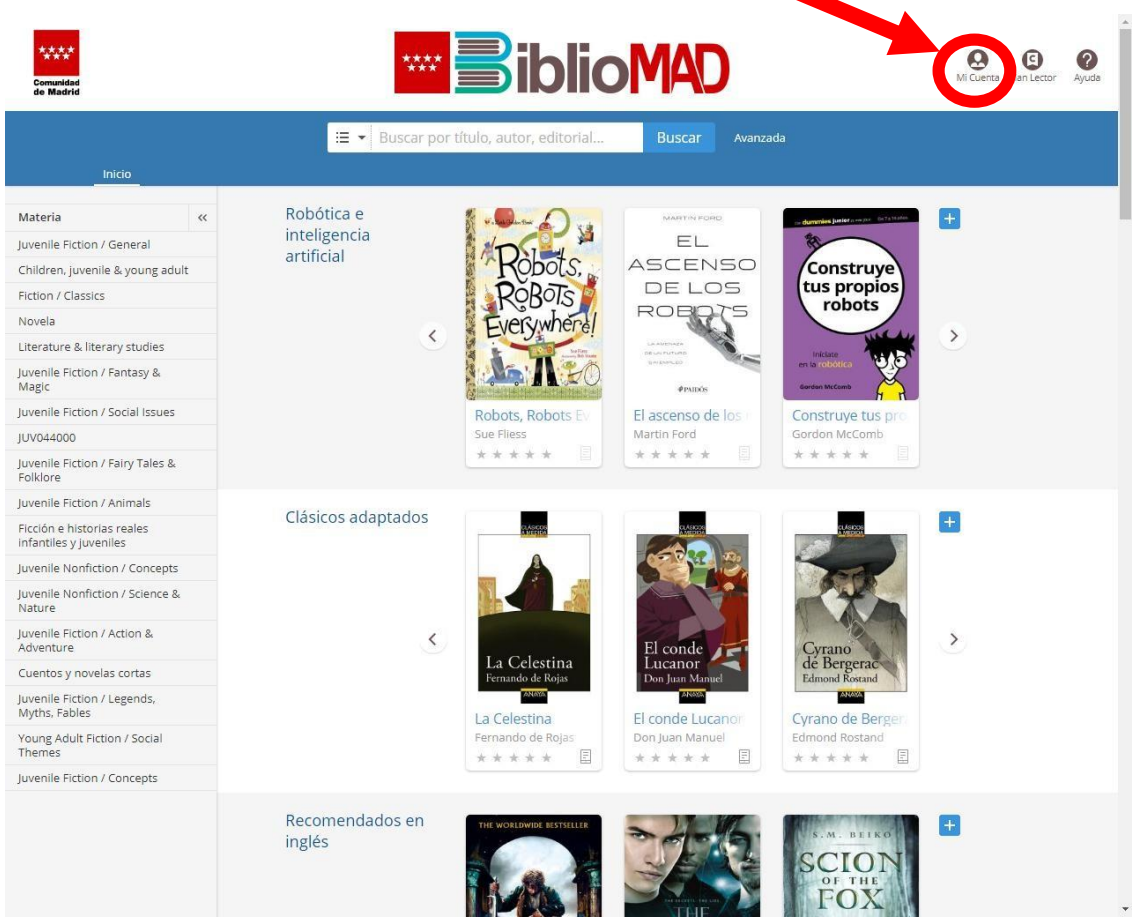

En el pictograma superior de la derecha, MI CUENTA introduce usuario y contraseña.

**SI TIENES ALGÚN PROBLEMA CON TU USUARIO O CONTRASEÑA O SE TE HA PERDIDO, PIDE A UN ADULTO QUE ESCRIBA UN CORREO INDICANDO NOMBRE, APELLIDOS Y CURSO A:**

[tic.cp.garciamarquez.trescantos@educa.madrid.org](mailto:tic.cp.garciamarquez.trescantos@educa.madrid.org)

No podrás recuperar tu contraseña anterior, ésta será sustituida por otra nueva.

*Si quieres personalizar tu clave, ve a la última página de este documento.*

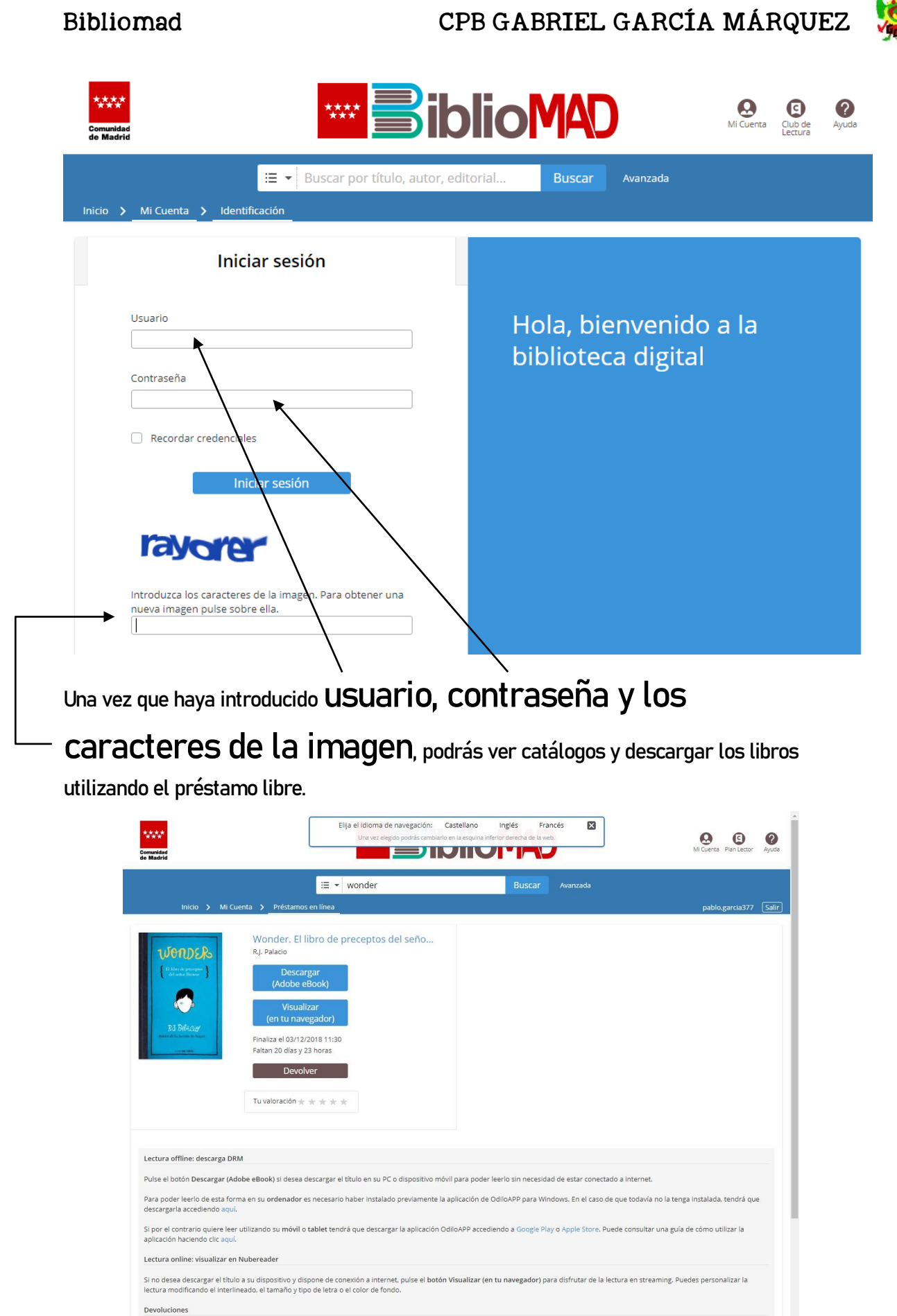

Si realiza la descarga de un libro, el botón Devolver desaparecerá, pero será posible realizar la devolución del título desde el dispositivo móvil a través de la aplicación de lectura OdiloAPP o desde<br>el pc a través de la

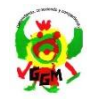

#### **Lectura offline: descarga DRM**

Pulse el botón Descargar (Adobe eBook) si desea descargar el título en su PC, tablet o dispositivo móvil para poder leerlo sin necesidad de estar conectado a internet.

Para poder leerlo de esta forma en su ordenador es necesario haber instalado previamente la aplicación de **OdiloAPP para Windows**. En el caso de que todavía no la tenga instalada, tendrá que descargarla.

Si por el contrario quiere leer utilizando **su móvil o tablet tendrá que descargar la aplicación OdiloAPP accediendo a Google Play o Apple Store**.

Se introducen las mismas credenciales de usuario y contraseña

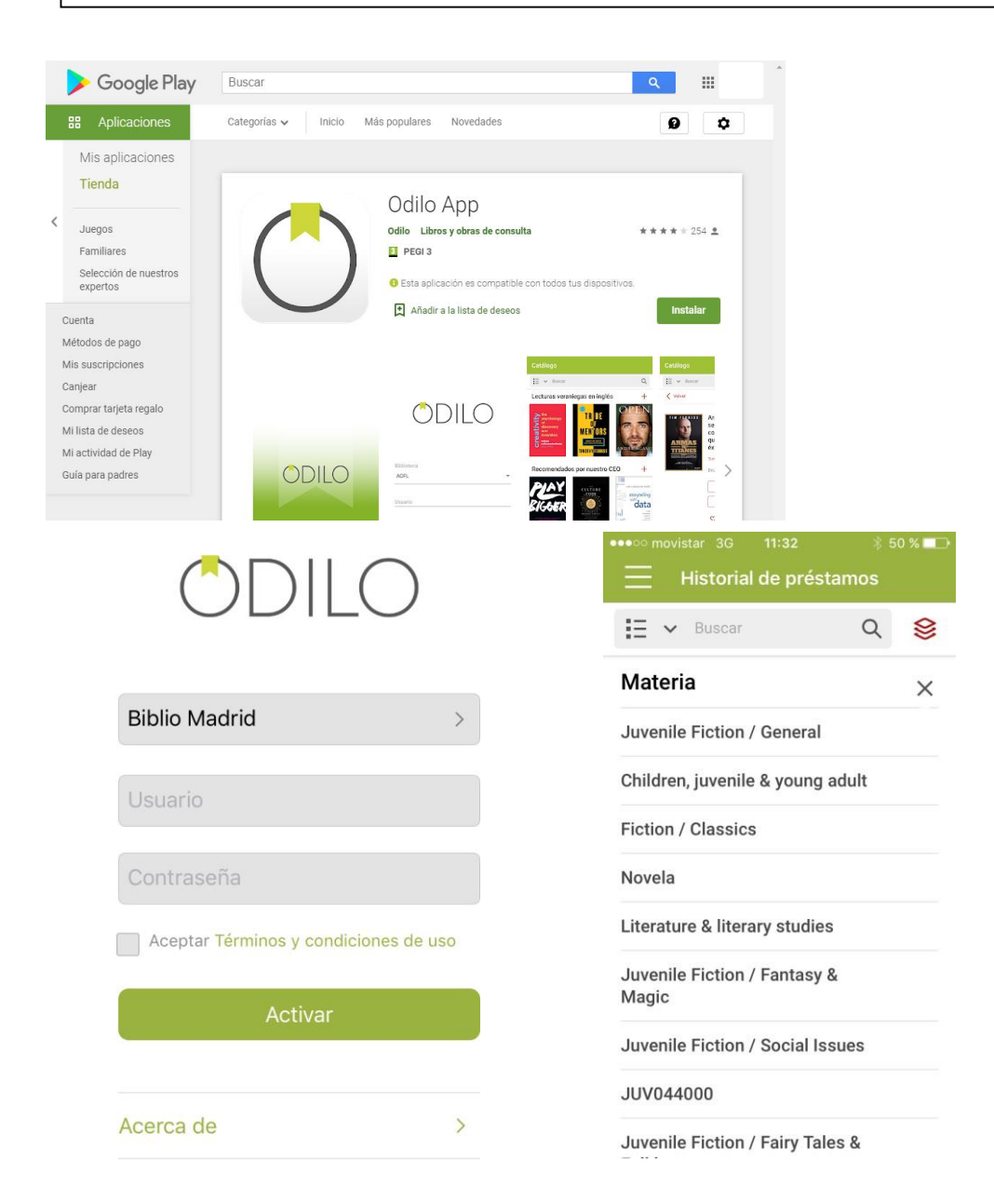

## Bibliomad CPB GABRIEL GARCÍA MÁRQUEZ

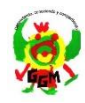

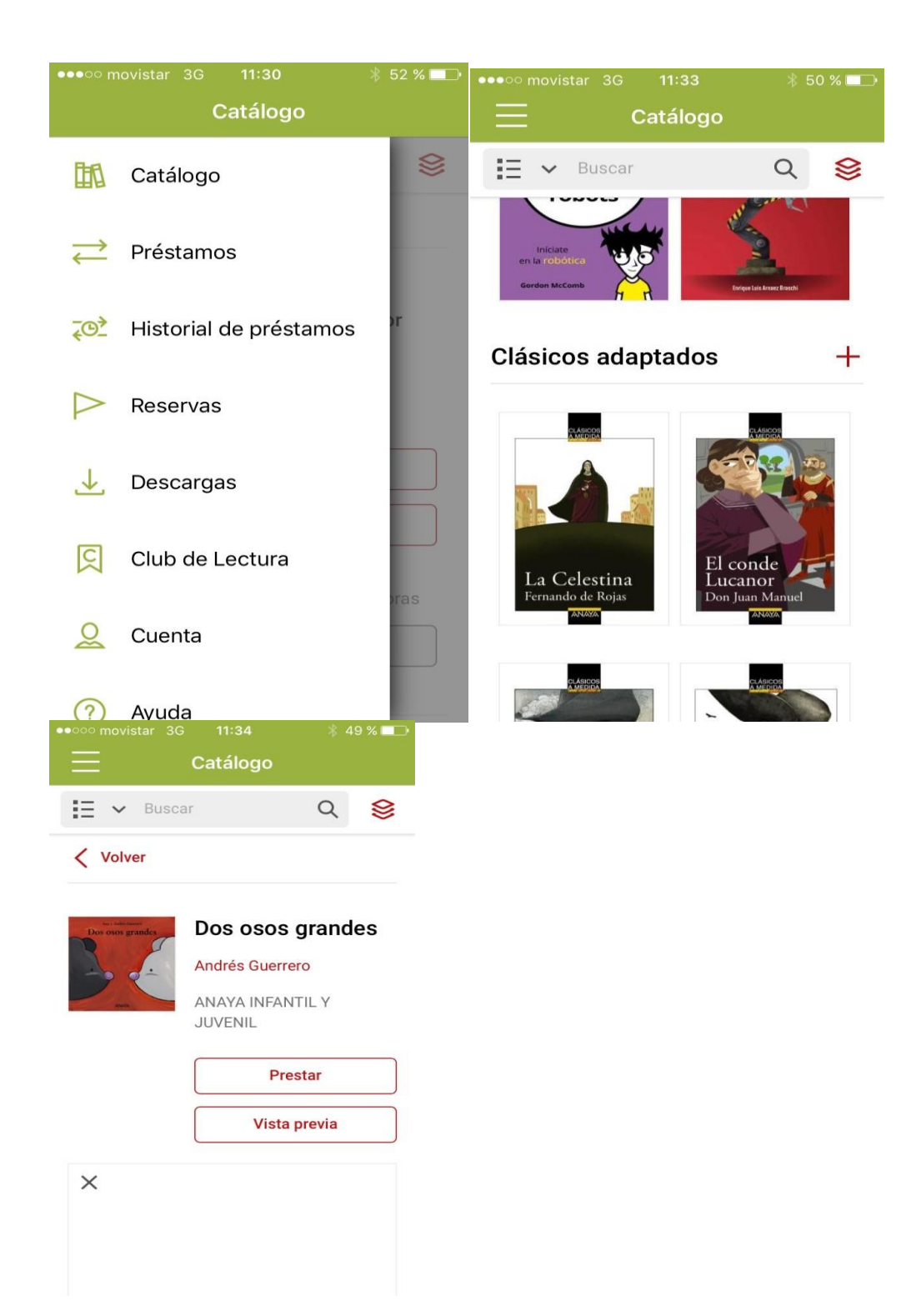

#### **Devoluciones**

Si realiza la descarga de un libro es posible que el botón Devolver desaparezca, pero será posible realizar la devolución del título desde el dispositivo móvil a través de la aplicación de lectura OdiloAPP o desde el pc a través de la aplicación de lectura OdiloAPP para windows. Si se acaba el plazo del préstamo, el libro se borrará del dispositivo automáticamente.

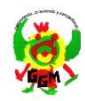

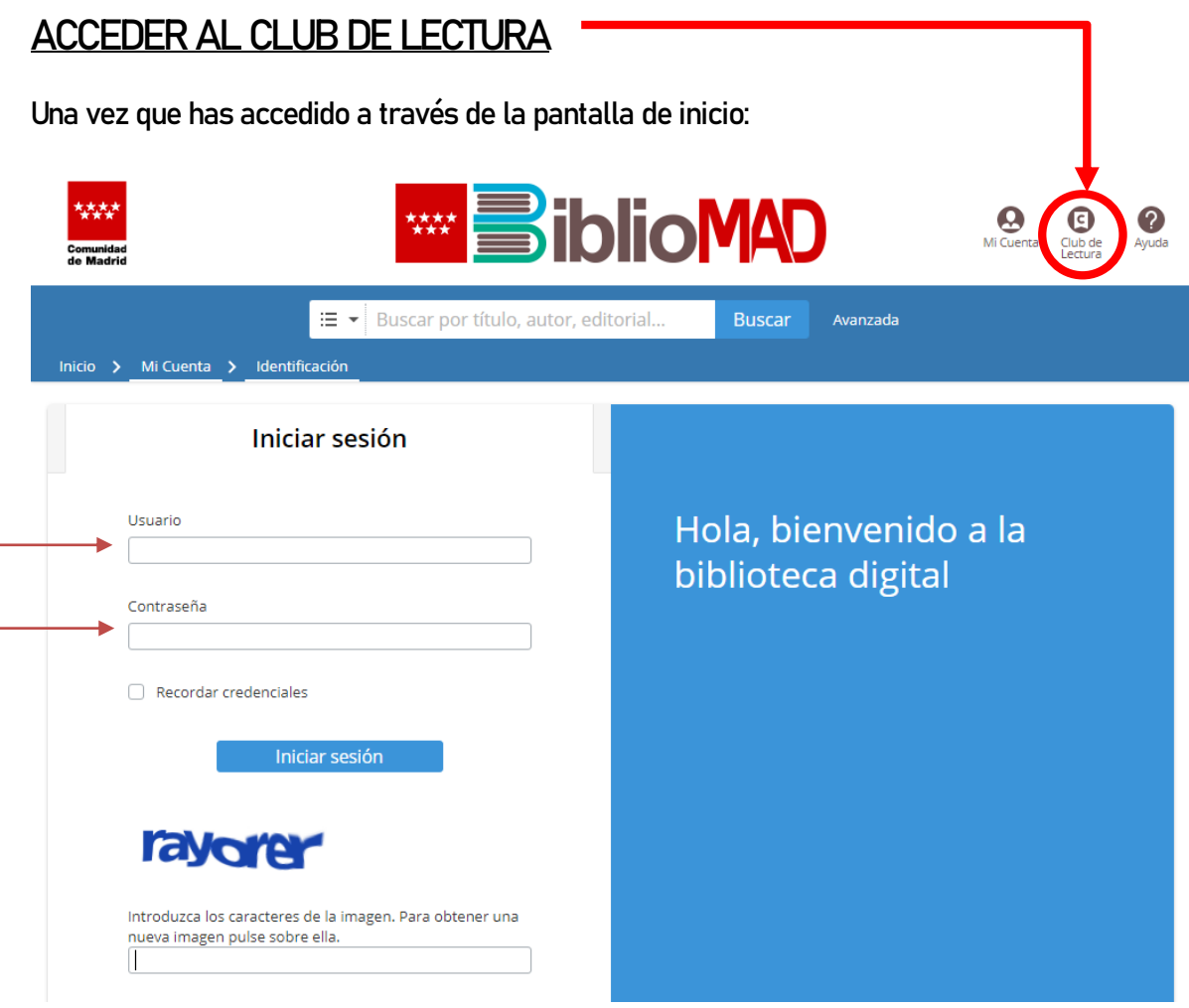

- 1. Has de ingresar en este link con tu usuario y contraseña de BIBLIOMAD
- 2. INTRODUCIR CÓDIGO DE LA IMAGEN (SI APARECE)
- 3. DAR AL BOTÓN **INICIAR SESIÓN**
- 4. APARECERÁ UNA IMAGEN COMO LA QUE SE MUESTRA A CONTINUACIÓN:

## Bibliomad CPB GABRIEL GARCÍA MÁRQUEZ

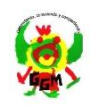

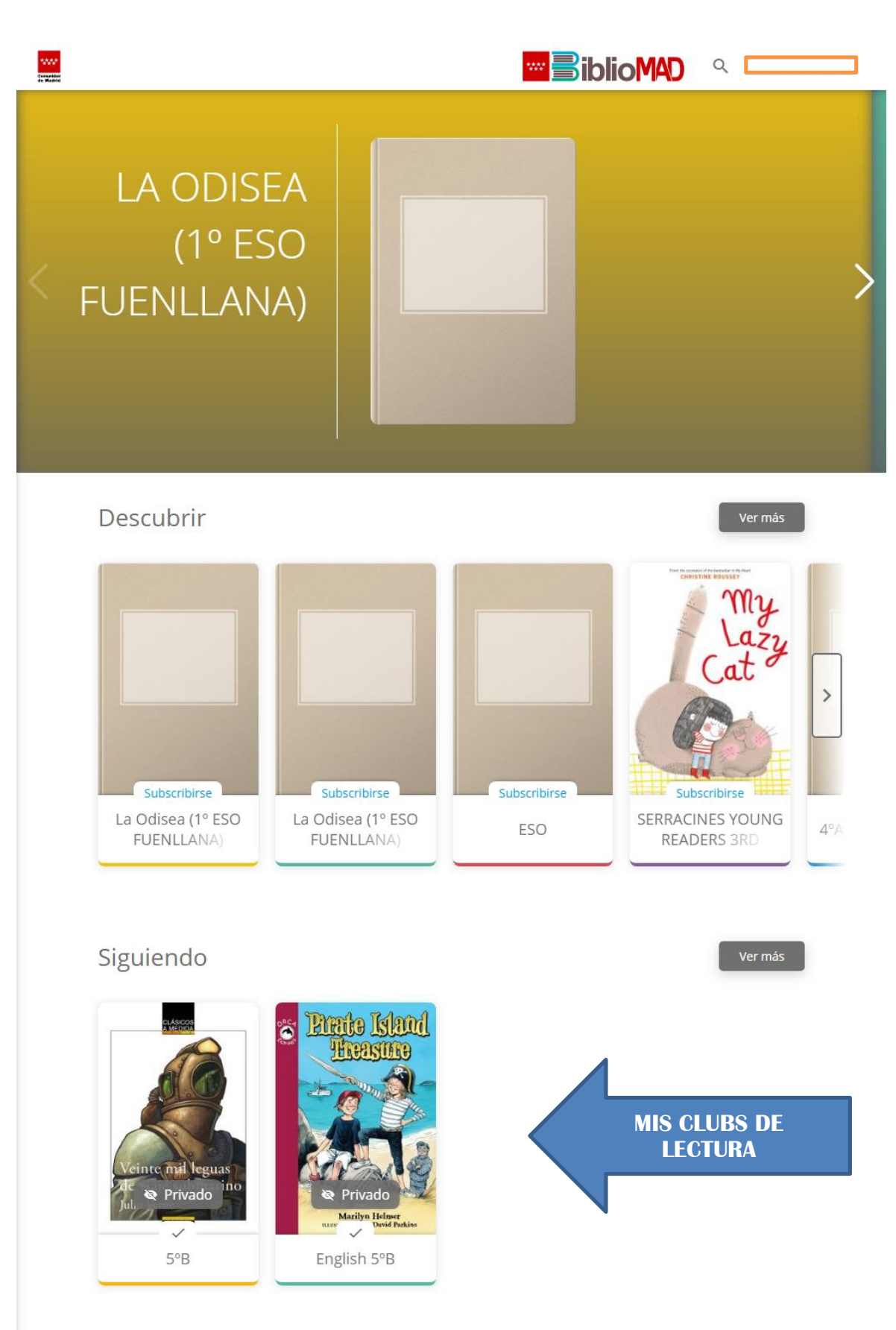

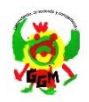

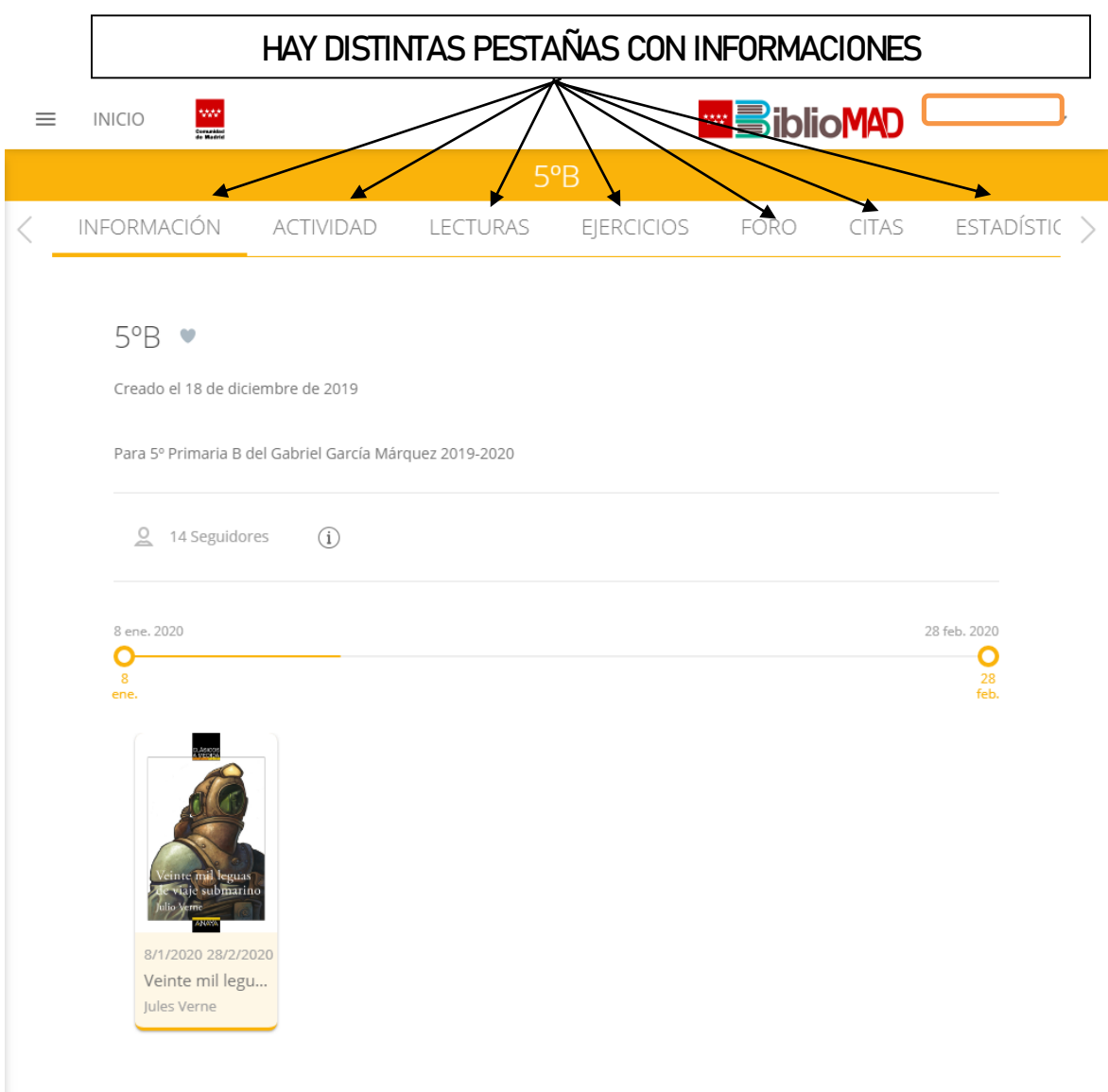

## Bibliomad CPB GABRIEL GARCÍA MÁRQUEZ

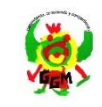

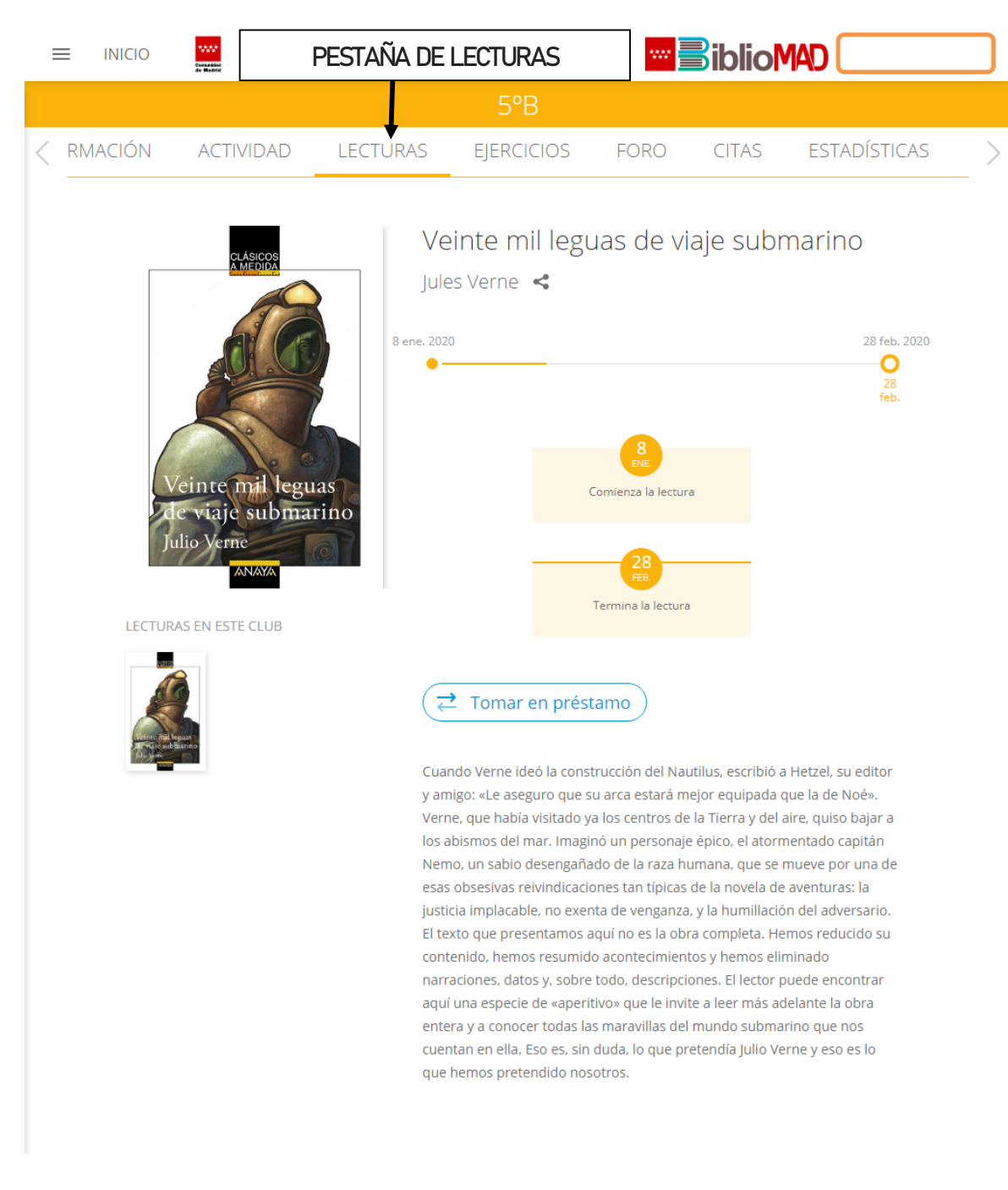

# ¿Qué hago ahora?

Puedes tomar en préstamo, descargar para leer offline y iempezar a leer!

En clase te indicarán plazo de devolución, te avisarán si hay ejercicios, etc. Tu profe podrá hacer seguimiento del progreso de tu lectura únicamente de los libros que estén dentro del club de lectura, no de los libros que tú lees en el préstamo libre.

El usuario y contraseña de bibliomad puede estar activo hasta en 5 dispositivos y te permite leer todos los libros que haya en el catálogo y… ¡lo puedes compartir con tu familia!

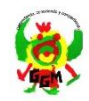

# PARA CAMBIAR LA CONTRASEÑA

Para cambiar la contraseña debes acceder a [www.educa.madrid.org](http://www.educa.madrid.org/) con tu usuario y contraseña actual e introducirlos en **ACCESO, MI CUENTA Y PESTAÑA DE CONTRASEÑA**:

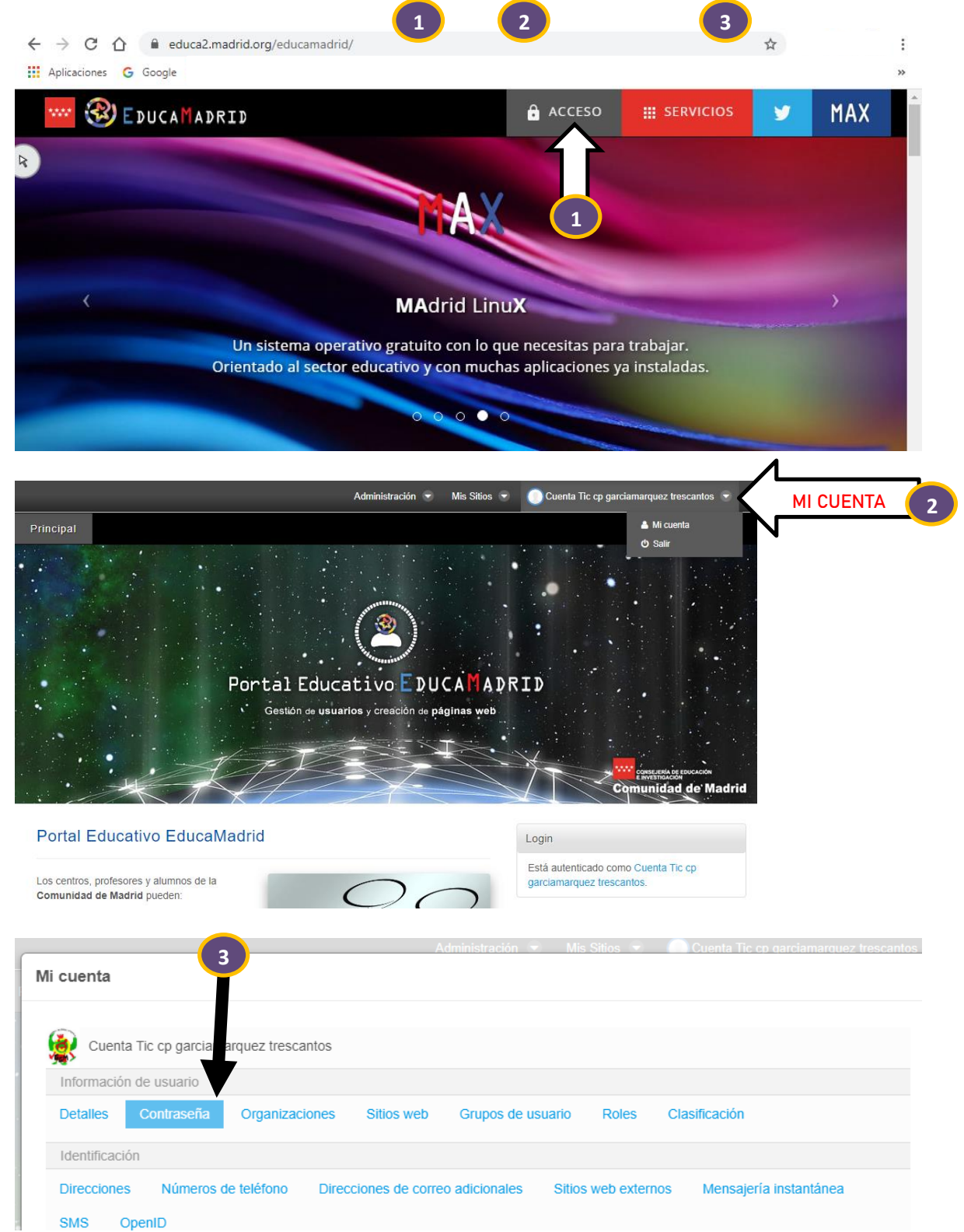